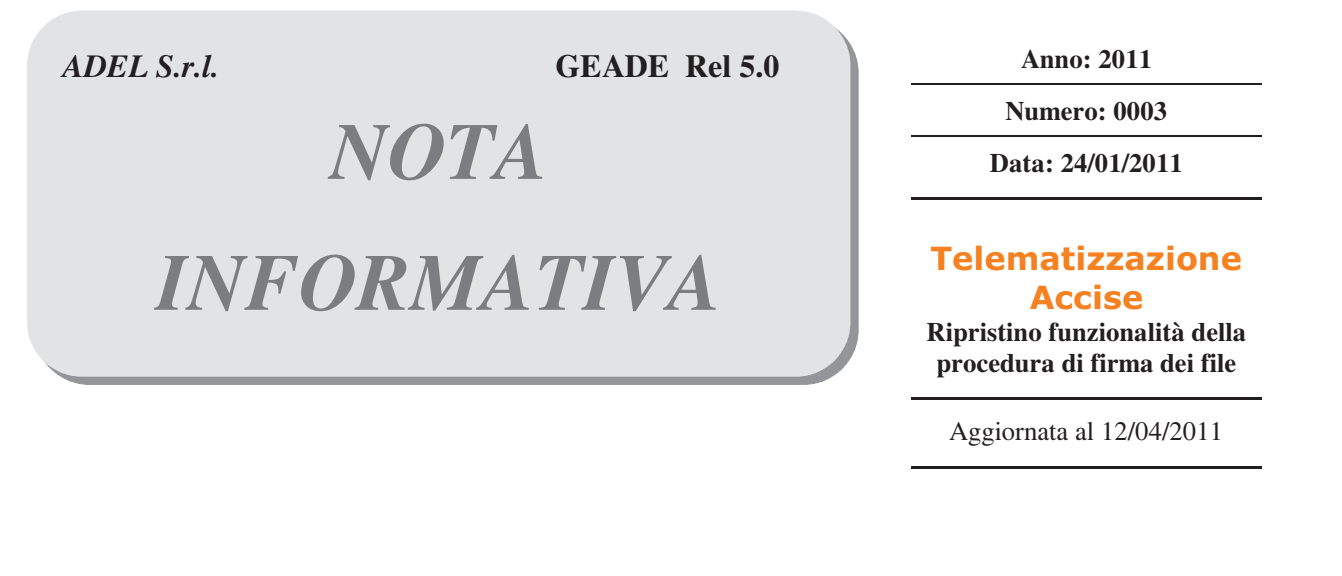

La presente nota illustra i passi fondamentali da adottare qualora per cause di forza maggiore, come un guasto non riparabile di un PC, l'Azienda utente dovesse procedere alla **reinstallazione** su un nuovo dispositivo della **procedura di firma** dei file di flusso da inviare all'Agenzia delle Dogane.

Le operazioni successivamente illustrate presuppongono che l'Azienda utente sia in possesso di una copia del **certificato di firma** a suo tempo assegnato dall'Agenzia delle Dogane, nella fattispecie il file denominato **keystore.ks**.

Se così non fosse, o la copia fosse inservibile, l'Azienda utente dovrà rivolgersi all'Agenzia delle Dogane per ottenere le informazioni necessarie ad acquisire un nuovo certificato di firma.

#### **1) Scaricare la procedura di firma dal sito dell'Agenzia delle Dogane**

Collegarsi al sito dell'Agenzia delle Dogane e portarsi nella pagina **Servizio Telematico Doganale (EDI) - Ambiente di prova**, nel menu verticale **Servizi** è presente il link per scaricare il **S**oftware per la firma.

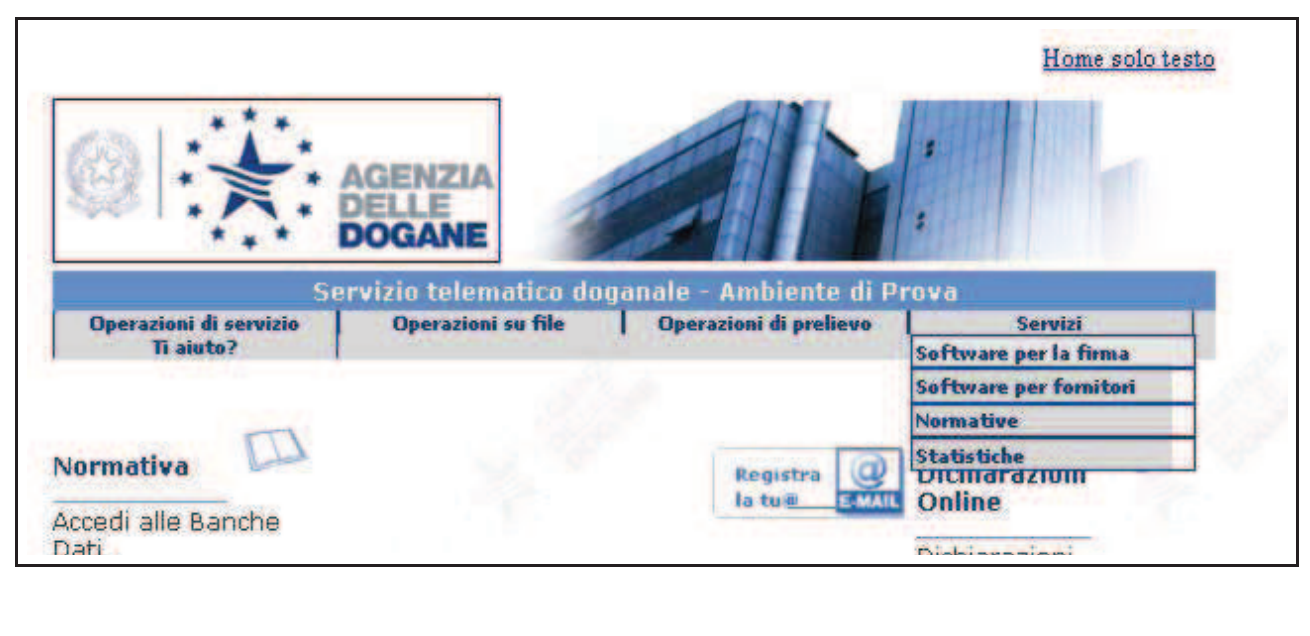

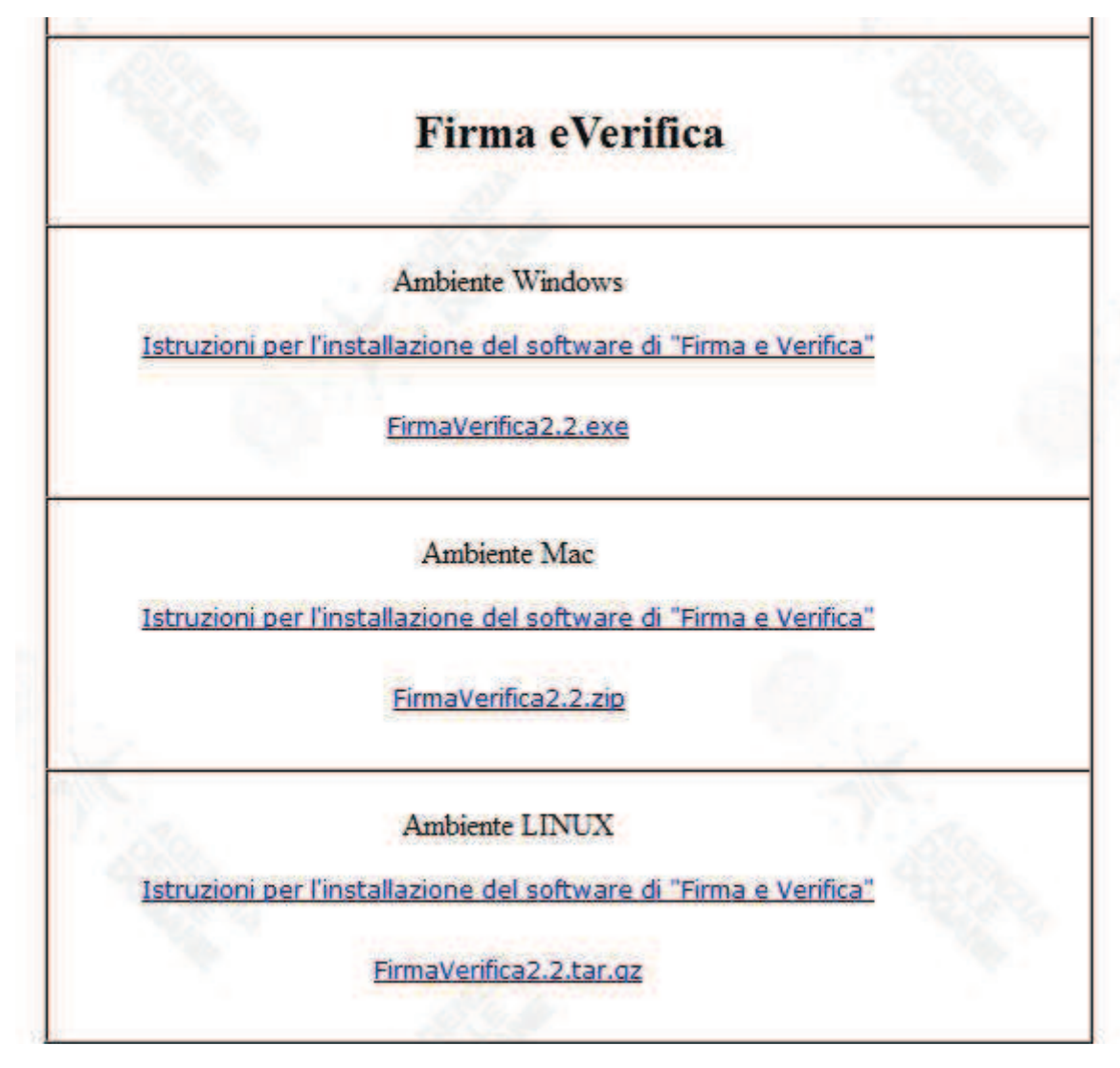

# Viene proposta la scelta dell'ambiente operativo per il download e le corrispondenti note operative.

## **2) Installare il software**

Dopo aver scaricato in funzione dell'ambiente operativo del PC sul quale si sta operando, eseguire l'installazione del software **FirmaVerifica2.2**.

È importante:

- accertarsi che in fase di installazione (Step 2 Scelta della Java Virtual Machine) sia selezionata una versione pari o successiva alla **versione 1.5**.
- Se così non fosse interrompere la procedura, installare da internet l'ultima versione di Java (www.java.com/it/download/index.jsp) e riprendere la procedura di installazione del software.

## **3) Collocare il file "Certificato di firma"**

Una volta installato il software collocare nella cartella contenente il software (es: **C:\Programmi\FirmaVerifica2.2.0.0**) il file **keystore.ks** dal dispositivo rimovibile di copia che lo contiene con la consueta modalità copia-incolla.

#### **3) Configurare il software**

Avviare il software **Firma e Verifica**, nel menu orizzontale in alto selezionare **Configura**, di seguito **Repository**.

Appare un box di inserimento dati denominato Configurazione Repository, accertarsi che il campo **Path destinazione** contenga la cartella in cui si è collocato il file **keystore.ks**, se così non fosse cliccare sul pulsante **"..."** e selezionare nel nuovo box la cartella confermando con il pulsante **Apri**.

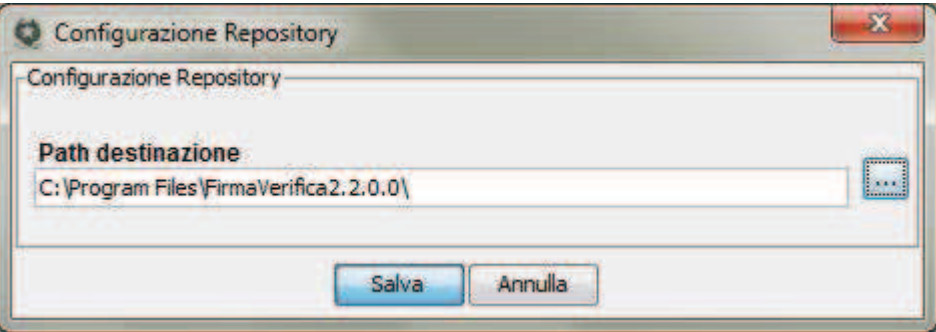

Chiudere la configurazione del repository con il pulsante **Salva**.

Premesso che è consentito installare il software e operare per l'invio file all'Agenzia delle Dogane da qualsiasi PC presente in Azienda, si suggerisce, per evidenti ragioni di sicurezza, di ripetere l'operazione almeno su due dispositivi.

> -------- Fine documento --------